#### 最低システム要求

- Pentium® III 650MHz または AMD Athlon 650MHz クラスプロセッサ以上、IBM®または 100% PC 互換機
- AGP3.0 準拠または以上の空きスロット1個
- OS Win<sup>®</sup> 98 / 98SE / Win<sup>®</sup> 2000 / Win<sup>®</sup> ME / Win<sup>®</sup> XP
- 64MB システムメモリ
- フルインストール用 50MB のディスクスペース
- CD-ROM または DVD-ROM ドライブ

# 且次

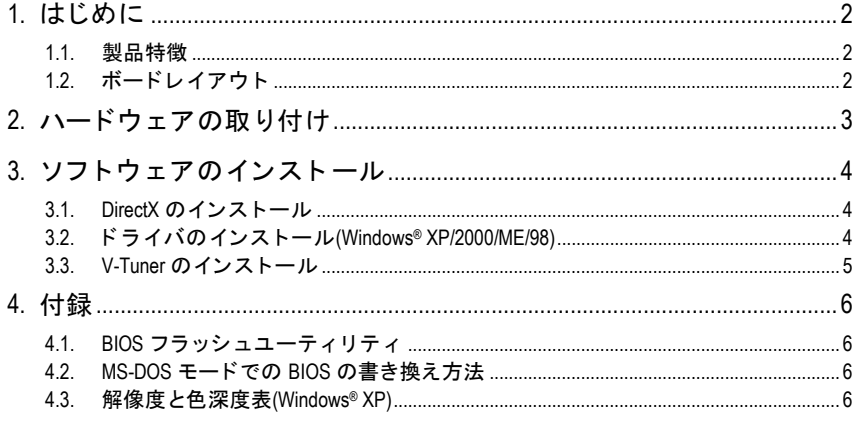

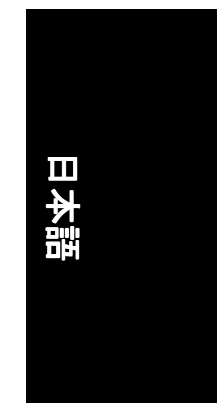

# **1.** はじめに

### **1.1.** 製品特徴

- NVIDIA GeForce FX 5200 グラフィックスプロセッシングユニット(GPU)搭載
- y DirectX 9.0 対応
- y AGP 8X 対応
- 128MB DDR メモリに統合
- y TV 出力および D サブコネク タ対応
- DVI-D コネクタ対応

## 1.2. ボードレイアウト

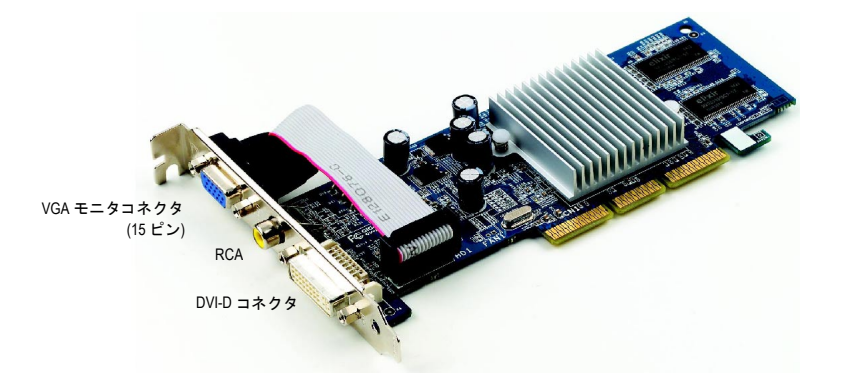

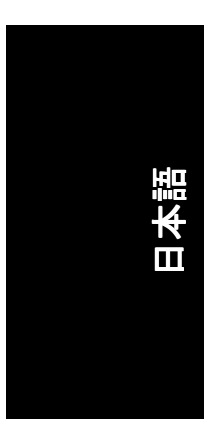

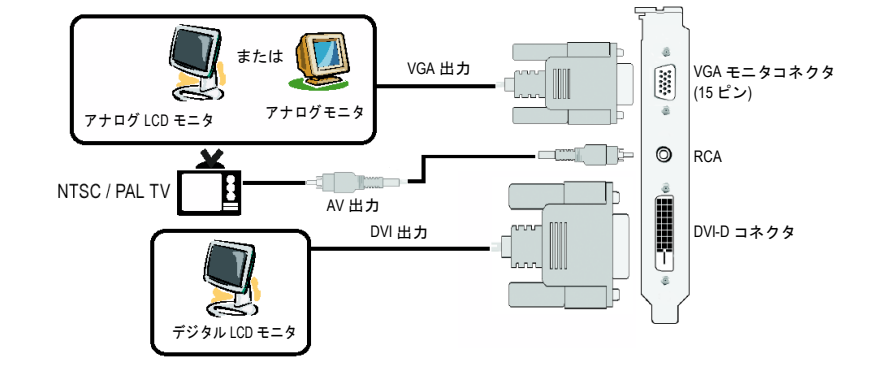

## 2. ハードウェアの取り付け

グラフィックスカードの取り付け。 グラフィックスカードの取り付け準備ができています。

- 1. AGP スロットの位置を確認してください。 必要に応じて、スロットから金属カバーを 取り外して くだ さい ; その後 、AGP スロッ トにグラフィックスカードを合わせ、カー ドがしっかりはめ込まれるまで押してくだ さい。
- 2. カードをねじで固定し、 コンピュータのカ バーを戻して く だ さい 。

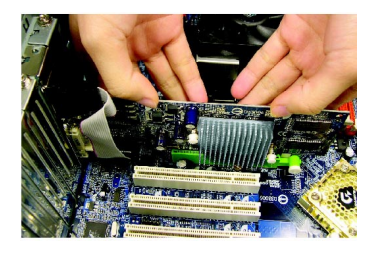

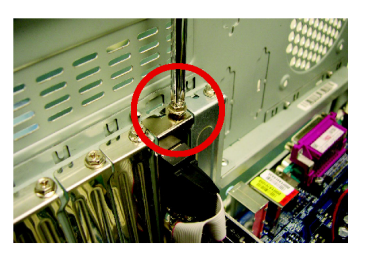

3. ディスプレイケーブルをカードに差し込ん でください ; そしてコンピュータとモニタ の電源を ON にして ください。

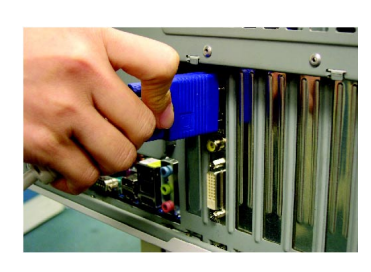

日本語

# **3.** ソフ トウ ェアのインス トール

#### **3.1. DirectX** のインス トール

Windows®98/98SE/Windows®2000/Windows® ME または Windows® XP 対応の 3D ハードウェアアク セラレーシ ョンを有効にし 、3D 性能をよ り高めるため 、Microsoft DirectX をインス トールし て ください。

注 :Windows® 98/98SE/Windows® 2000/Windows® ME または Windows® XP において 、 ソ フ トウェア MPEG がサポートされるため、DirectX をまず初めにインストールしてくだ さい。 注

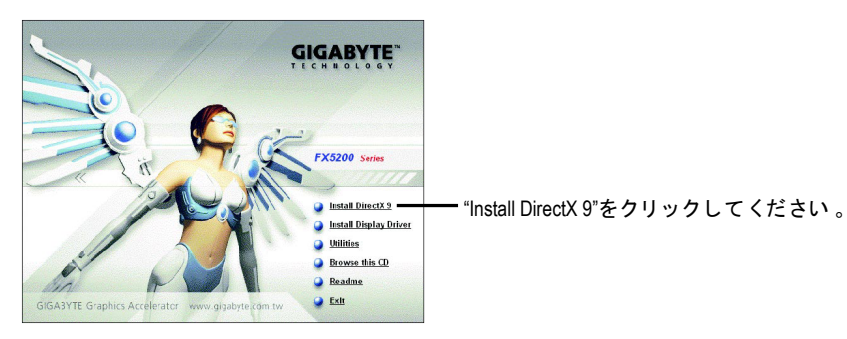

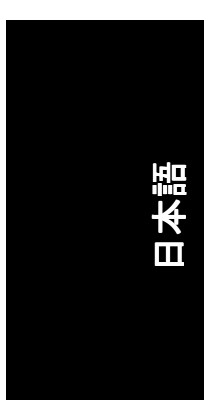

### **3.2.** ド ラ イバのインス トール**(Windows® XP/2000/ME/98)**

CD-ROM ドライブにドライバ CD デ ィスクを挿入する と 、AUTORUN 画面が表示されます 。 AUTORUN 画面が現れない場合、"D:\setup.exe"を実行してください。(ご使用の CD-ROM ドラ イブレ ターは ドライブ D : と仮定します) 。

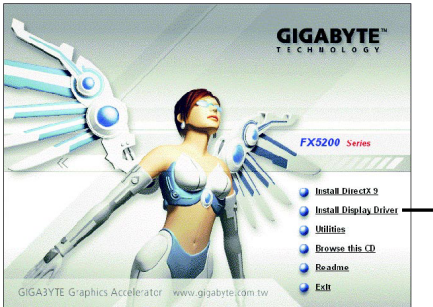

"Install Display Driver"をクリックしてくださ い。

#### **3.3. V-Tuner** のインス トール

V-Tuner は、グラフィックエンジンとビデオメモリの操作周波数調整を可能にします(コア クロックとメモリクロック) 。

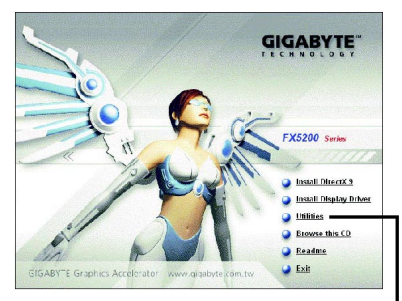

"Utilities"項目をク リ ッ ク し て ください。

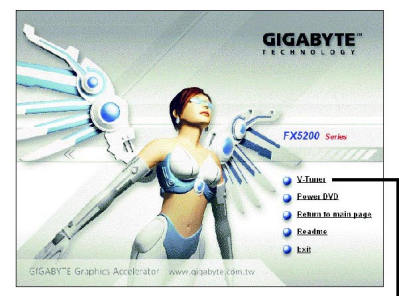

次に"V-Tuner"項目をクリック して ください。

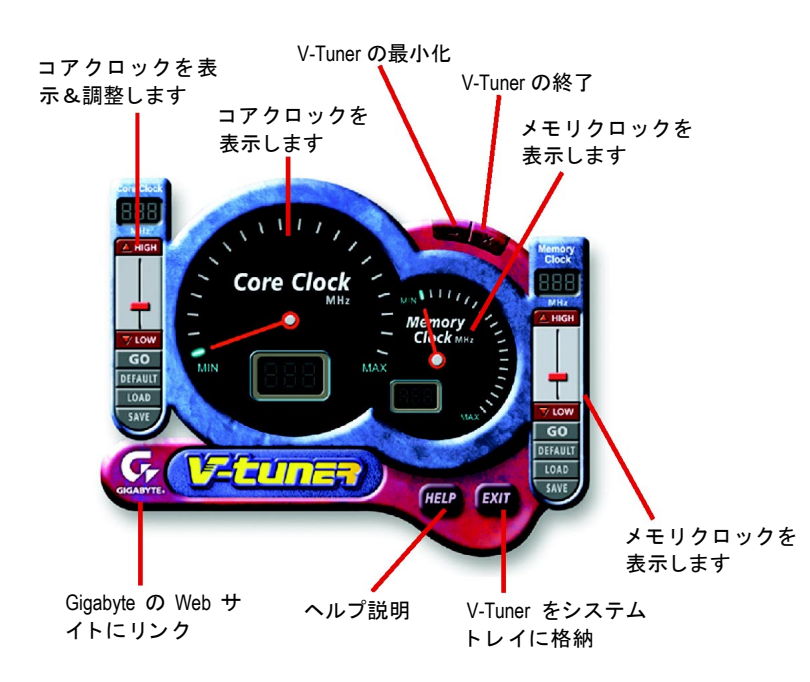

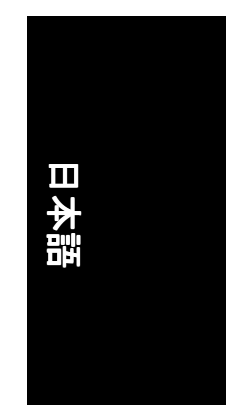

### **4.** 付録

#### **4.1. BIOS** フラ ッシュユーテ ィ リテ ィ

1 GIGABYTE の Web サイトよりご使用のグラフィックカード用の最新 BIOS Zip ファイル をダウンロー ド して くだ さい 。 フ ァ イルには MS-DOS ベースの BIOS フラ ッシュユーテ ィリティが含まれています。または地元の販売店にファイルについてお問い合わせ ください。

#### **4.2. MS-DOS** モードでの **BIOS** の書き換え方法

- 1. ダウンロードされた Zip ファイルをハードディスク(例:ドライブ C)またはフロッピー デ ィスクに解凍します 。 こ こではド ラ イブ C と仮定します 。
- 2. Windows のシャットダウンダイアログボックスより " MS-DOS モードで再起動 " を選択 し、コンピュータを MS-DOS モードで再起動します。(このオプションは Windows 98/98SE でのみ利用できます 。Windows 2000/ME/XP では 、ス ター トア ッ プデ ィ ス クによ りコンピュータを MS-DOS モードで再起動します 。)
- 3. コマンドプロンプトを C:\>に変更し ます 。
- 4. C:\>プロンプ トで **gvf13 -s filename** を入力して **Enter** を押し、現在の BIOS をバ ッ クア ッ プします。
- 5. C:\>のプロンプ トで **gvf13 -p filename (**例**:n55128d.f1)**を入力して **Enter** を押し 、BIOS の書 き込みを開始します 。
- 6. 終了したら、コンピュータを再起動してください 。

#### **4.3.** 解像度と色深度表**(Windows® XP)**

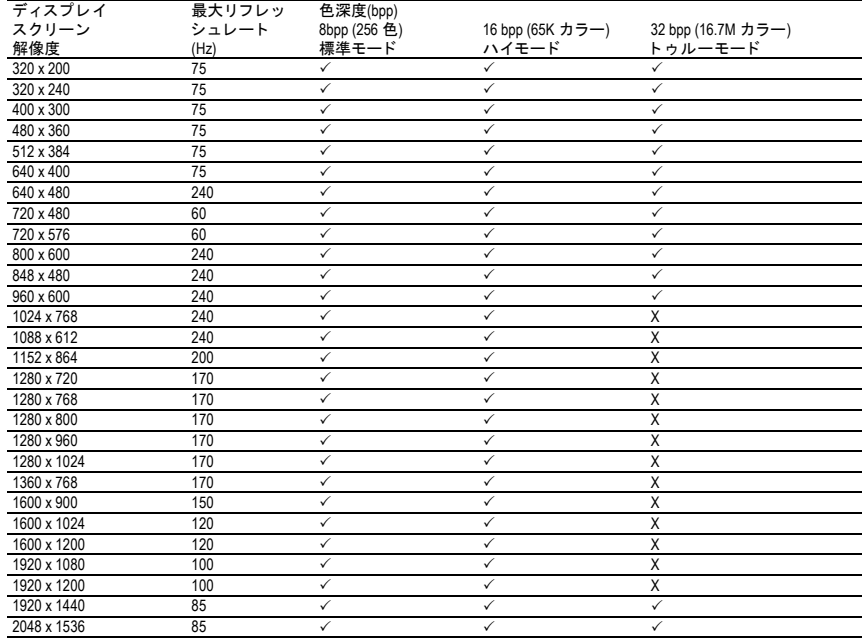

\* この表は参考用のみです 。実際にサポー ト される解像度はご使用のモニ タ に依存します 。

日本語